# **Переход на новый учебный год в подсистеме «Сетевой город. Образование» для ОДО.**

# **I. Редактирование данных текущего учебного года.**

1. Зайдите в раздел «**Управление**» - «**Карточка ОО**», проверьте правильность заполнения всех полей.

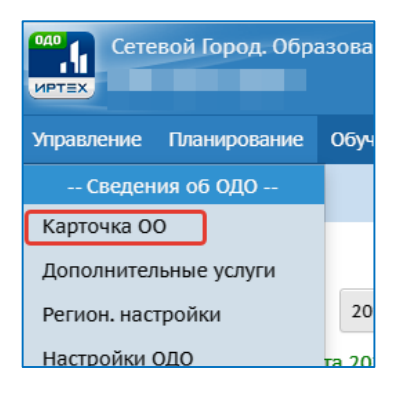

2. Зайдите в раздел «**Управление**» - «**Сотрудники**».

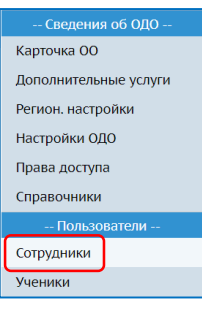

- 3. Если есть сотрудники, которые уже не работают, то отредактируйте список сотрудников:
	- выберете сотрудника, щелкнув по фамилии сотрудника, который уже не является работником ОО;
	- нажмите кнопку «**Уволить**».

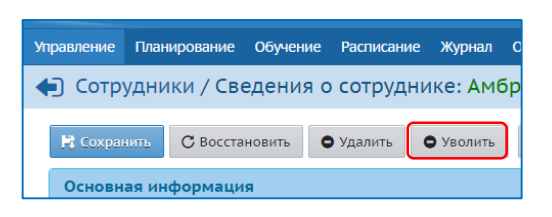

4. Зайдите в раздел «**Планирование**» - «**Учебный год и периоды**» и проверьте информацию о каникулах и учебных периодах.

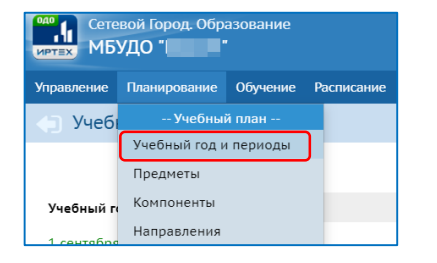

5. При необходимости откорректируйте даты с помощью кнопки «**Изменить**».

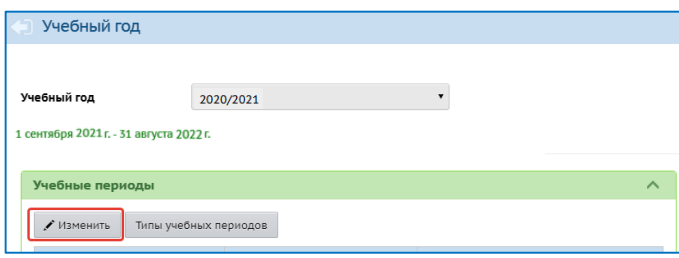

### **II. Формирование нового учебного года**

С 1 апреля в разделе «**Планирование» - «Учебный год и периоды»** становится активной кнопка «**Формирование следующего года».**

После нажатия кнопки «**Формирование следующего года**» в новый учебный год будет скопирована следующая информация:

- Учебный план (профили учебного плана, нагрузки по компонентам учебного плана, нагрузки в таблице учебного плана);
- Список объединений (включая направления, программу, руководитель);
- Список сотрудников (включая личные карточки сотрудников);
- Список учебных периодов;
- Календарь каникул;
- Календарь праздников;
- Настройки организации;
- Календарно-тематическое планирование;
- 1. В разделе «**Планирование**» «**Учебный год и периоды**» нажмите кнопку «**Формирование следующего года**».

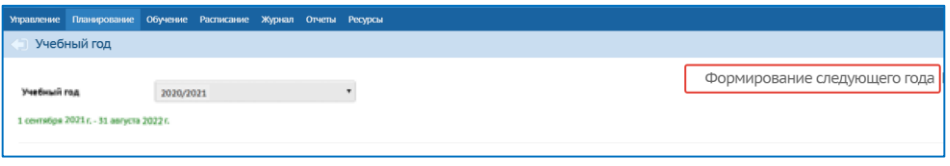

- 2. В появившемся диалоговом окне нажмите кнопку «**Да**».
- 3. Прочтите сообщение и нажмите кнопку «**Ок**».

**Внимание!** После нажатия кнопки «**Формирование следующего года**», интерфейс разделяется на 2 части: текущий учебный год и будущий учебный год. До окончательного закрытия учебного года можно будет работать и в текущем учебном году, и в будущем.

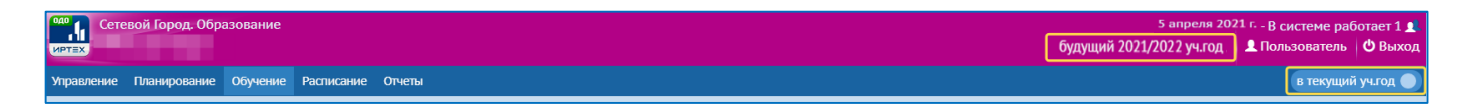

4. В будущем учебном году в разделе «**Планирование**» - «**Учебный год и периоды**», проверьте даты окончания учебных периодов.

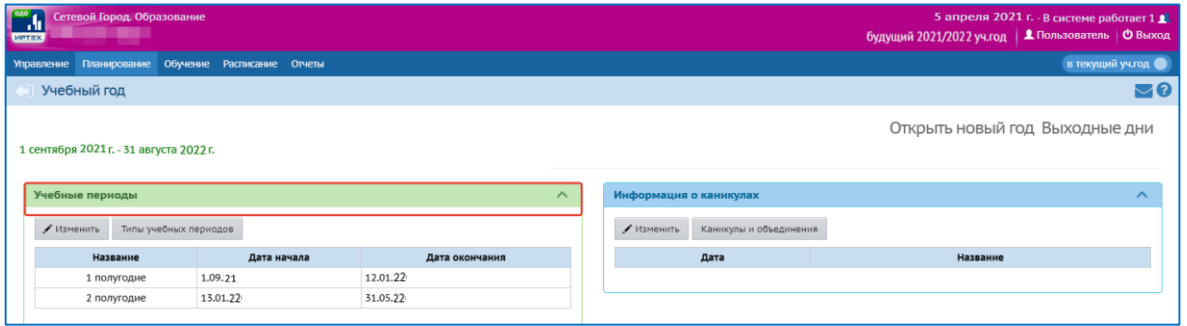

5. Перейдите в раздел **«Обучение»** - **«Объединения»**.

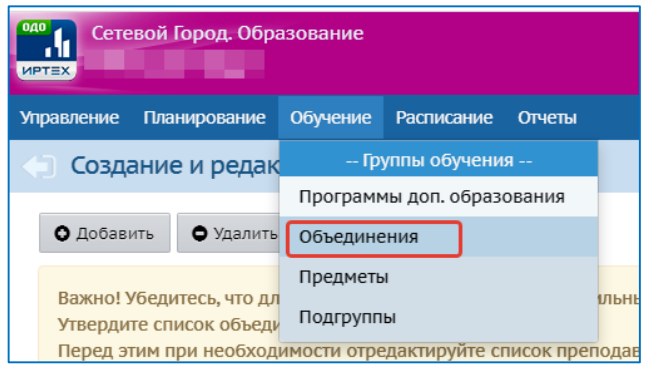

6. Отредактируйте объединения (список объединений, руководителей, направления, программы), при необходимости удалите объединения.

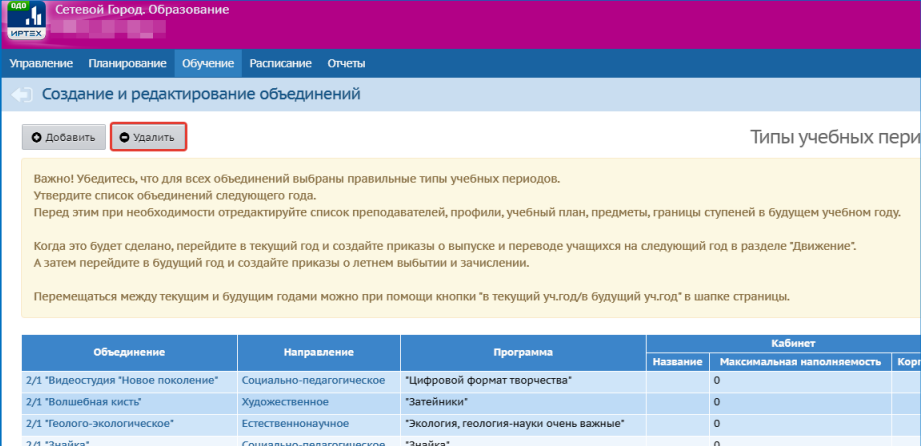

7. Объединения можно добавлять с помощью кнопки «**Добавить**».

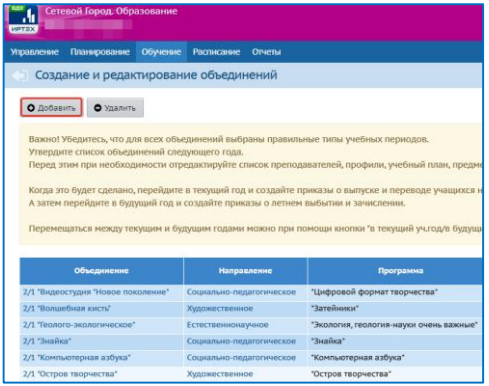

### **III. Оформление документов движения учащихся в текущем учебном году.**

*a) Выбытие в текущем учебном году.*

1. Перейдите в текущей учебный год.

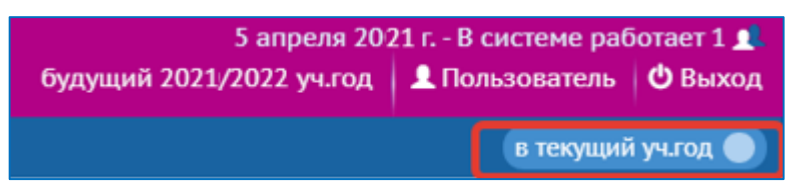

- 2. В разделе **«Управление» «Движение учащихся»** выберите:
	- Тип документа **«Выбытие из ОДО»**.
	- Объединения **«Все»**.
- 3. Нажмите кнопку **«Добавить»**.

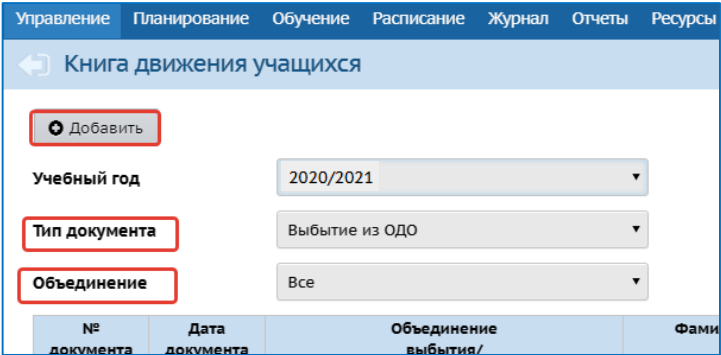

- 4. Введите номер документа.
- 5. Нажмите кнопку **«Добавить учеников в приказ»**.

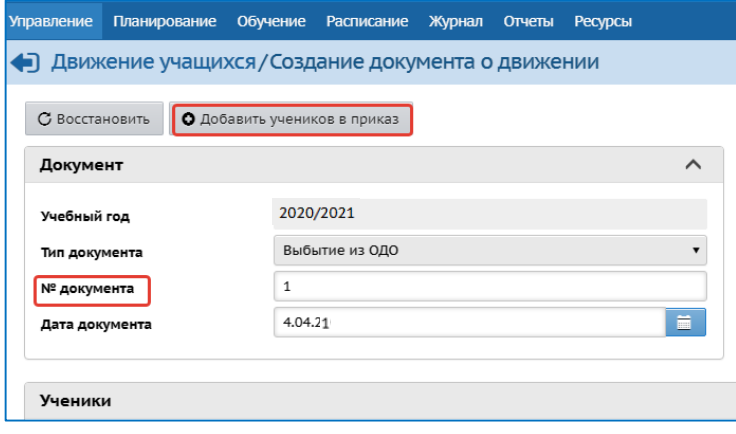

6. Выберите объединения выбытия и нажмите кнопку **«Добавить»**.

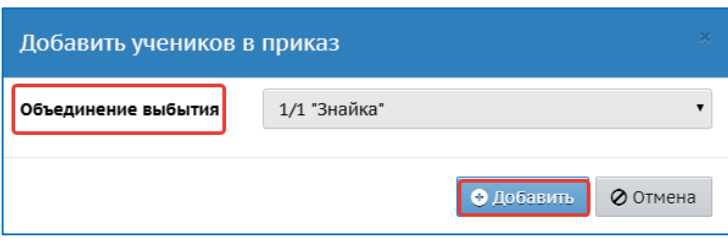

7. Отметьте галочками нужных учеников.

#### 8. Нажмите кнопку «**Добавить учеников в приказ**»

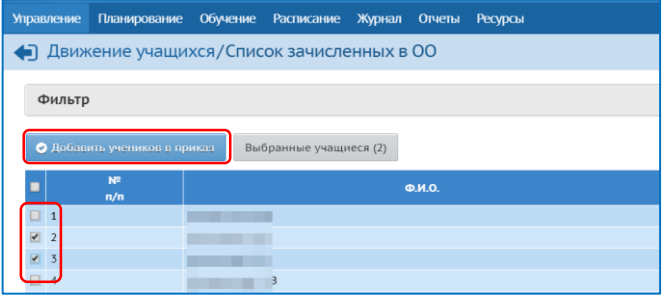

# *b) Перевод учащихся на следующий учебный год.*

- 1. Оставайтесь в текущем учебном году.
- 2. Откройте раздел **«Управление» «Движение учащихся».**
- 3. Создайте приказы на перевод на следующий учебный год:
	- Тип документа **«Перевод на следующий год»**.
		- Объединение **«Все»**.
- 4. Нажмите кнопку **«Добавить»**.

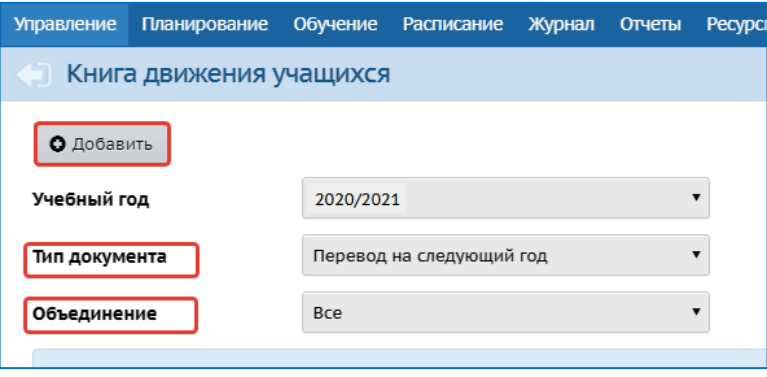

- 5. Введите номер документа и дату.
- 6. Нажмите кнопку «**Добавить учеников в приказ**».

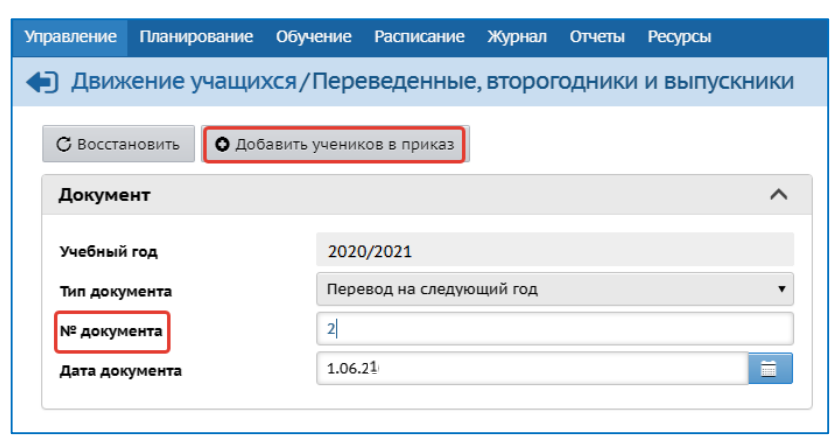

- 7. Выберите объединение выбытия и объединение зачисления.
- 8. Нажмите кнопку **«Добавить»**.

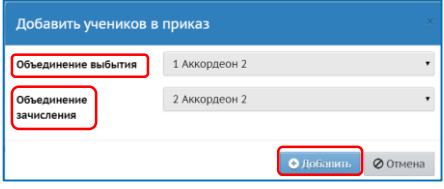

9. Отметьте галочками нужных учеников (есть возможность выбора всех учеников).

10. Нажмите кнопку «**Добавить учеников в приказ**».

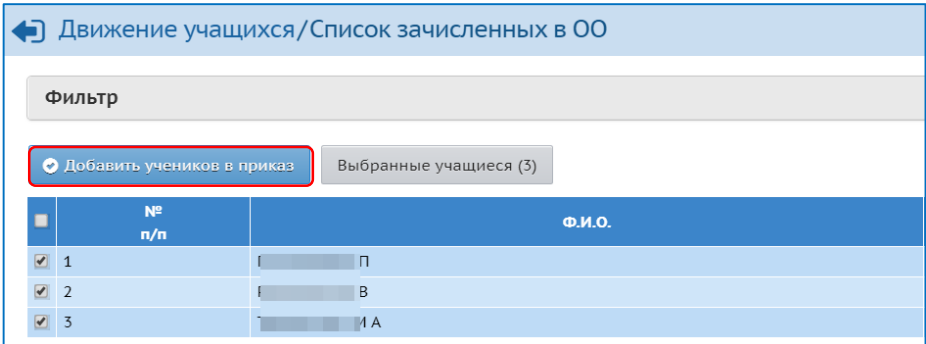

# **IV. Оформление документов движения учащихся в будущем учебном году.**

1. Перейдите в будущий учебный год.

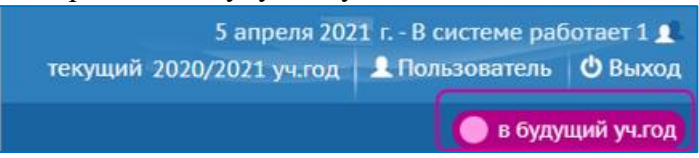

2. В разделе **«Управление»** – **«Движение учащихся»** выберите Тип документа – **«Зачисление в ОДО»**.

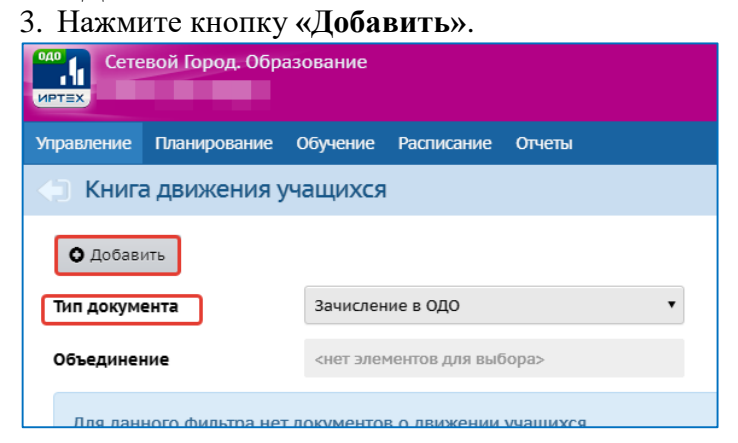

- 4. Ведите номер и дату документа.
- 5. Нажмите кнопку **«Добавить учеников в приказ»**.

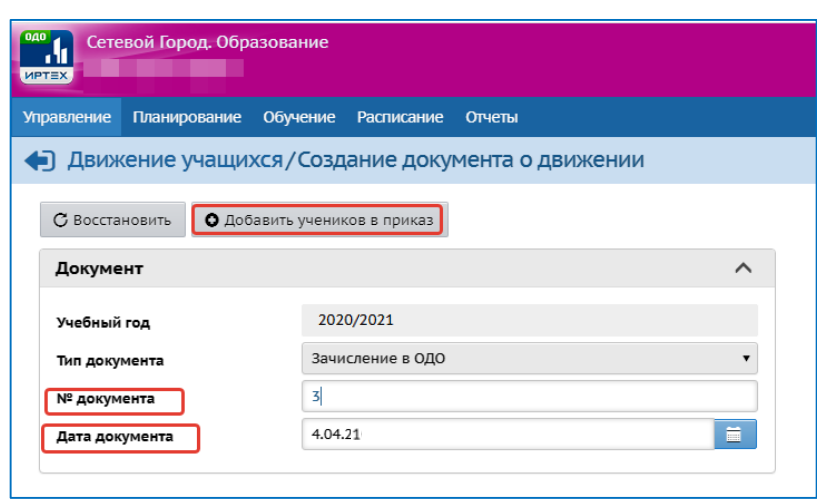

#### **1 вариант (для муниципальных районов/городских округов): Петропавловск-Камчатский, Вилючинский городские округа, Елизовский, Усть-Камчатский, Усть-Большерецкий, Мильковский (кроме МКОУ ЛСШ), Быстринский (кроме МБОУ АСОШ) муниципальные районы**

- 1. Выберите объединение зачисления и способ зачисления «Список обучающихся в других ОО».
- 2. Нажмите кнопку **«Добавить»**.

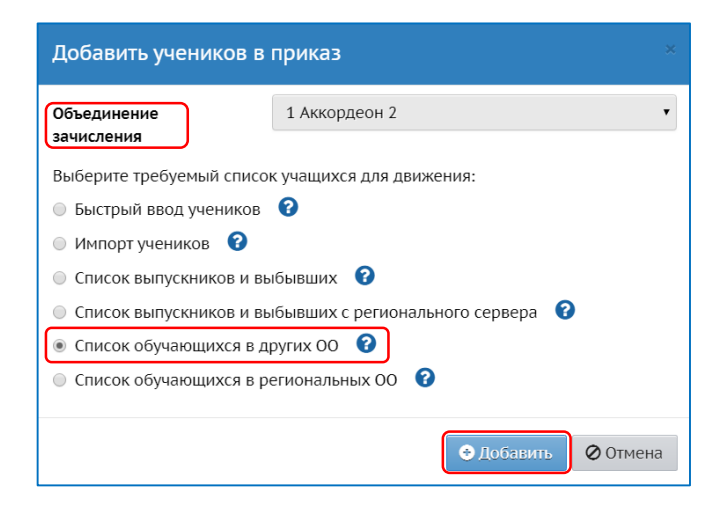

- 3. Установите нужные фильтры (муниципальный район, населенный пункт, тип ОО и т.д.).
- 4. Для вывода списка обучающихся на экран нажмите кнопку **«Применить»**.
- 5. Отметьте галочкой обучающихся.
- 6. Нажмите кнопку **«Добавить учеников в приказ»**.

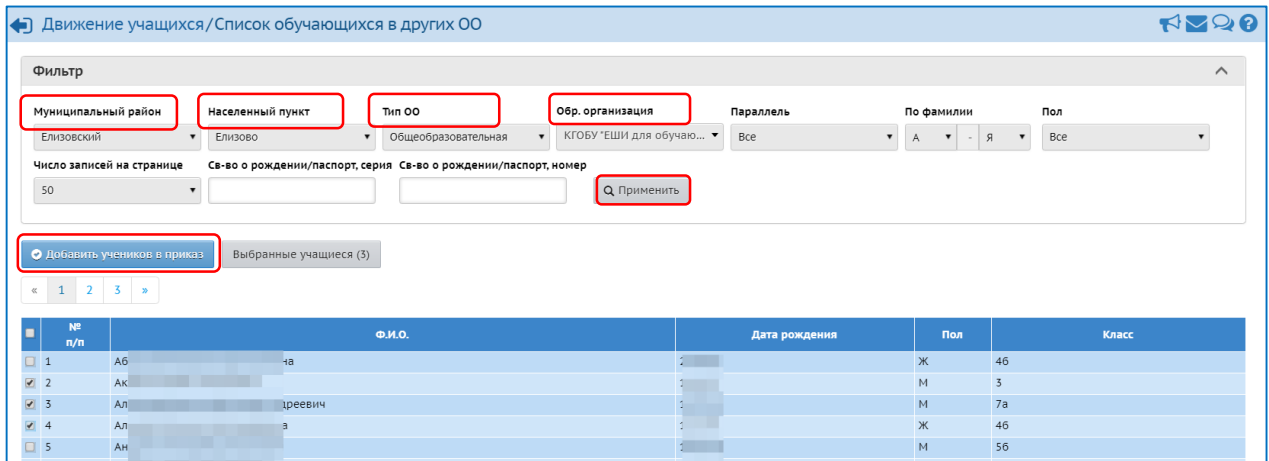

#### **2 вариант (для муниципальных районов/городских округов): городской округ «поселок Палана», Олюторский, Пенжинский, Тигильский, Алеутский, Соболевский, Карагинский, Мильковский (МКОУ ЛСШ) и Быстринский (МБОУ АСОШ) муниципальные районы.**

- 1. Выберите способ зачисления «Список обучающихся в региональных ОО».
- 2. Нажмите кнопку «Добавить».

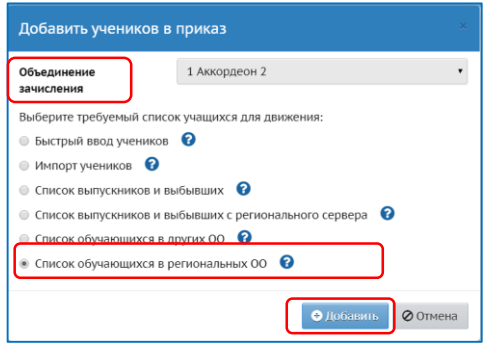

- 3. При необходимости установите нужные фильтры (муниципальный район, населенный пункт, тип ОО и т.д.).
- 4. Для вывода списка обучающихся на экран нажмите кнопку **«Применить»**.
- 5. Отметьте галочкой обучающихся.
- 6. Нажмите кнопку **«Добавить учеников в приказ»**.

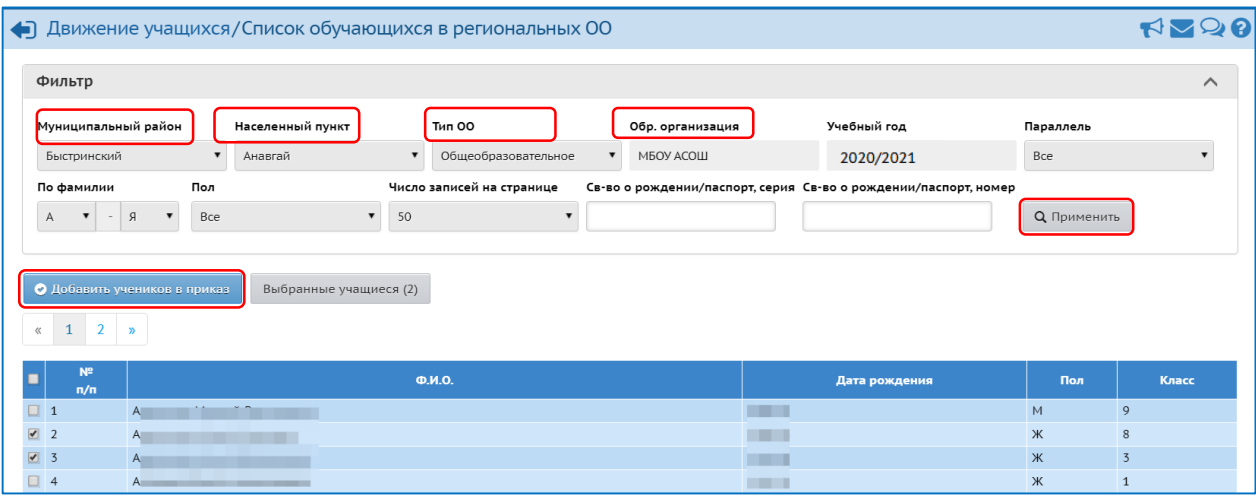

**Примечание.** При создании одного приказа на зачисление в ОДО реализована возможность выбора обучающихся из разных школ.

Для этого:

- используя фильтры **«Населенный пункт»** и **«Обр. организация»** выберите нужную ООО;
- нажмите кнопку **«Применить»**;
- выберите обучающихся в предложенном списке;

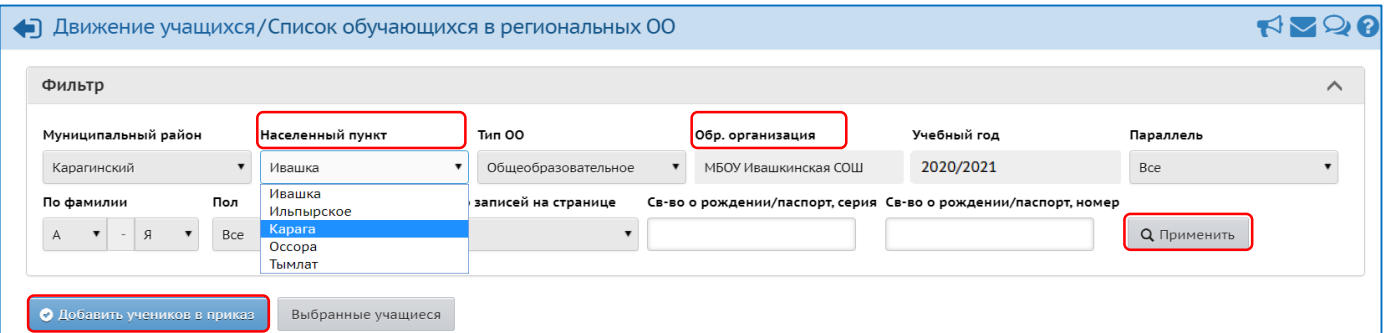

- перейдите к выбору второй нужной ООО, для этого использовать фильтры **«Населенный пункт»** и **«Обр. организация»**;
- в появившемся диалоговом окне нажмите кнопку **«Да»**;

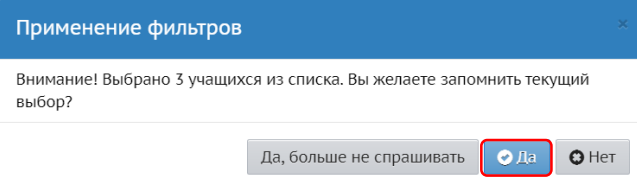

- нажмите кнопку **«Применить»**;
- выберите обучающихся в предложенном списке второй школы;
- нажмите кнопку **«Добавить учеников в приказ»**.

**ВНИМАНИЕ!!!** Способ зачисления «Быстрый ввод учеников» и «Импорт учеников» **используют только в случае отсутствия** ребёнка в «Список обучающихся в региональных ОО» / «Список обучающихся в других ОО».

# **V. Открытие нового года.**

После того, как приказами о движении будут охвачены все ученики без исключения, в интерфейсе будущего года перейдите в раздел «**Планирование**» - «**Учебный год и периоды**», нажмите кнопку «**Открыть новый год**».

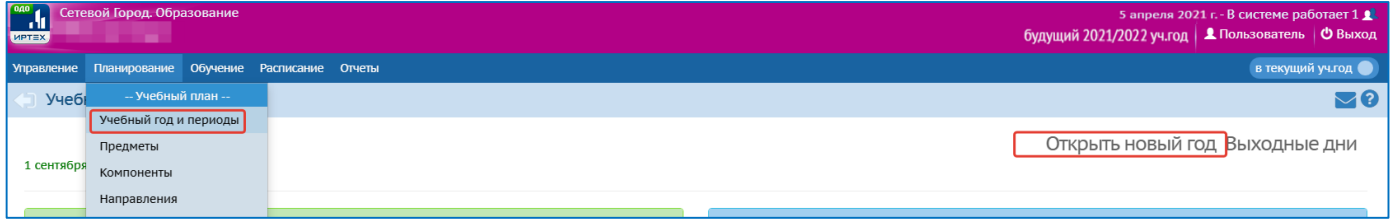

**Внимание!** Перед тем как нажать кнопку «Открыть новый год» внимательно проверьте в текущем году:

- документы о переводе на следующий учебный год, все учащиеся должны быть зачислены в правильные объединения;
- количество и названия объединений.